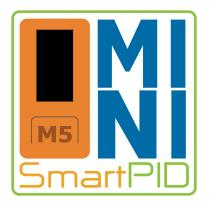

# SmartPID M5 Mini WiFi and web app configuration

quick start guide

# **Configuration steps**

- 1. Open <a href="https://mypid.smartpid.com/">https://mypid.smartpid.com/</a> URL in a browser (chrome/firefox/safari)
- 2. Perform the SignUP procedure to create a valid account
- 3. Perform the login with the created credentials and check the "green light" in the top right corner
- 4. Power on SmartPID M5 mini and connect with smartphone or laptop to the created hot spot smartpid\_xxxxxxxx
- 5. Open the browser at the address 192.168.4.1 and fill the form with wifi password and the MQTT part with user/pwd created on step 2
- 6. SmartPID m5 mini reboot and connect to WIFI and cloud server
- 7. Check the "wifi" and "mqtt" status in info menu
- 8. Add your device to the web app via serial number

# Web App sign up - sign in

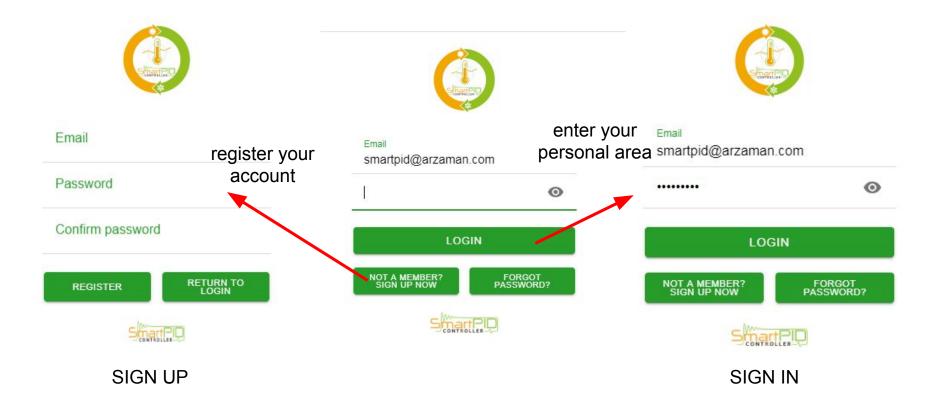

# SmartPID M5 mini WiFi Configuration

- Power on your smartPID M5 mini
- Scan available WiFi network with smartphone or laptop PC.
- Connect to WiFi network smartpid\_xxxxxx with password smartpid!
- Open in the browser any page and you will be redirected to the input form (in case of problem open directly the page 192.168.4.1).
- Fill the form with relevant data and press save.
- SmartPID m5 will reboot and connect to your home WiFi and cloud server.
- Check WiFi and server status in the info or WiFi menu.

#### 🖬 🔺 单 🛋 🖪 👘 🔻 🗎 14:13

☆ ▲ 192.168.4.1 🛽 🕄 🗄

#### **SmartPID Wi-Fi Configuration**

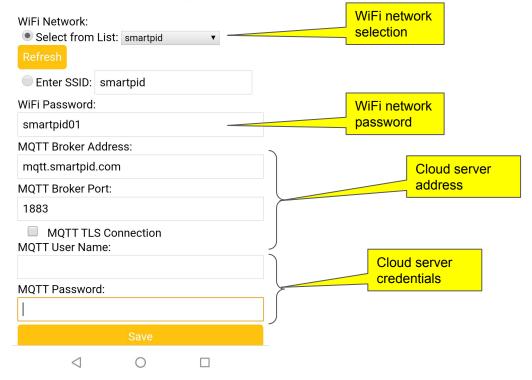

### Add device to the web app

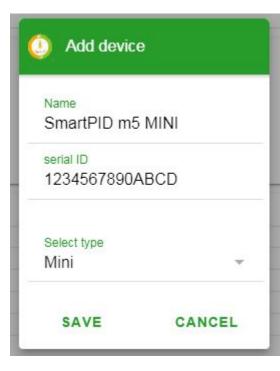

- press the + button in bottom right corner to ad a new device
- insert a mnemonic name
- insert the 14 digits SmartPID m5 mini serial number (menu info)
- Select type "mini"
- Save

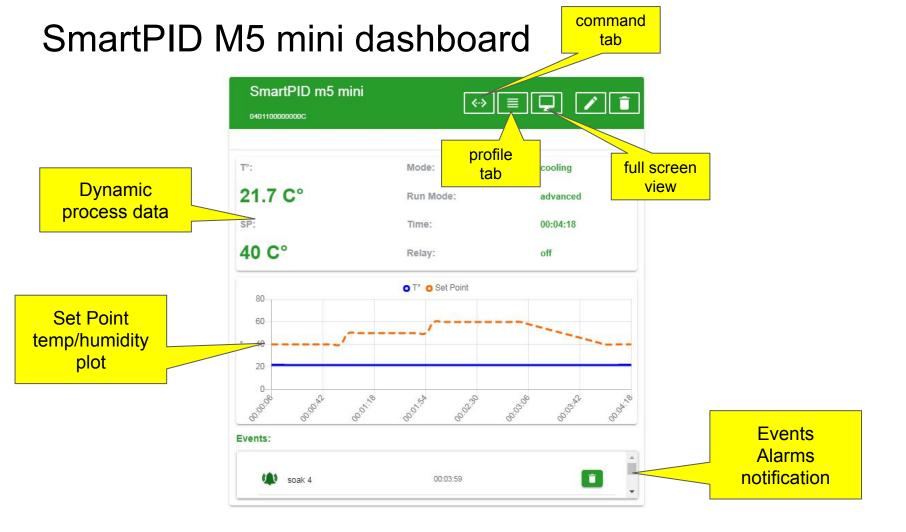

### Commands TAB

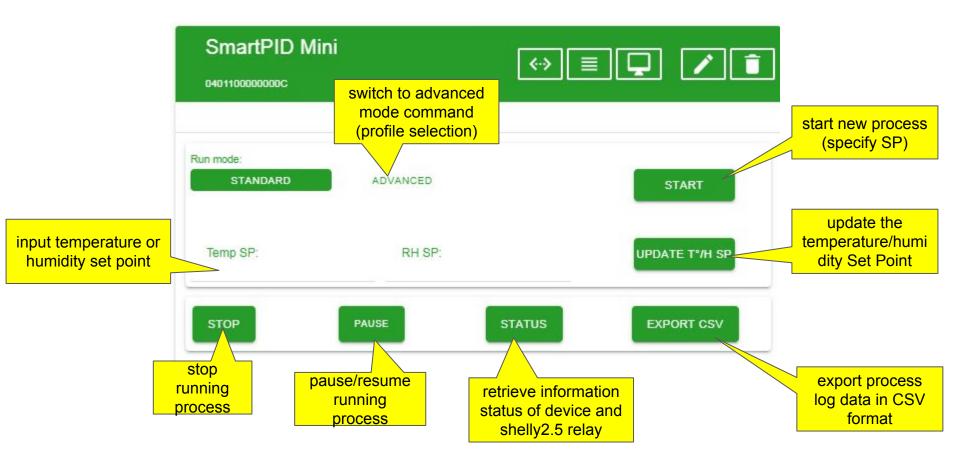

### Profile configuration

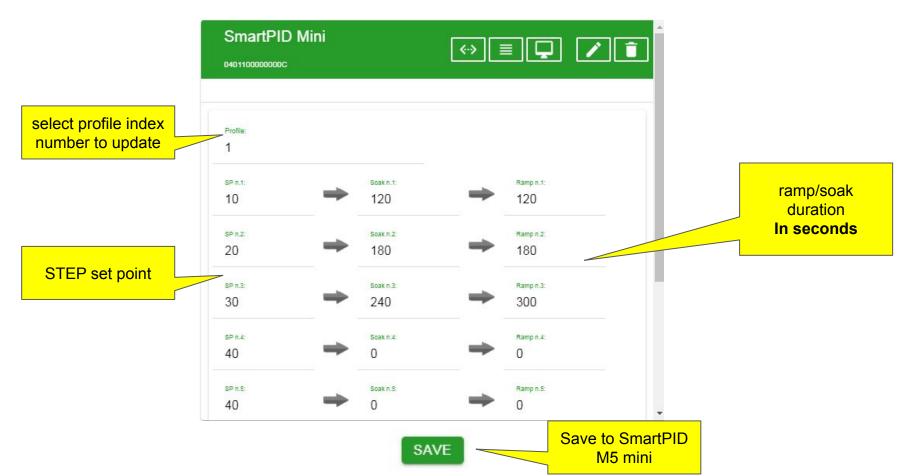